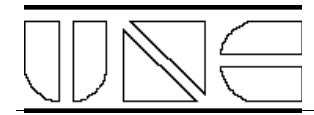

# **Manual de Uso - Videoconferencia**

## *Componentes de VC*

**Monitor VC**: Monitor negro de 27''.

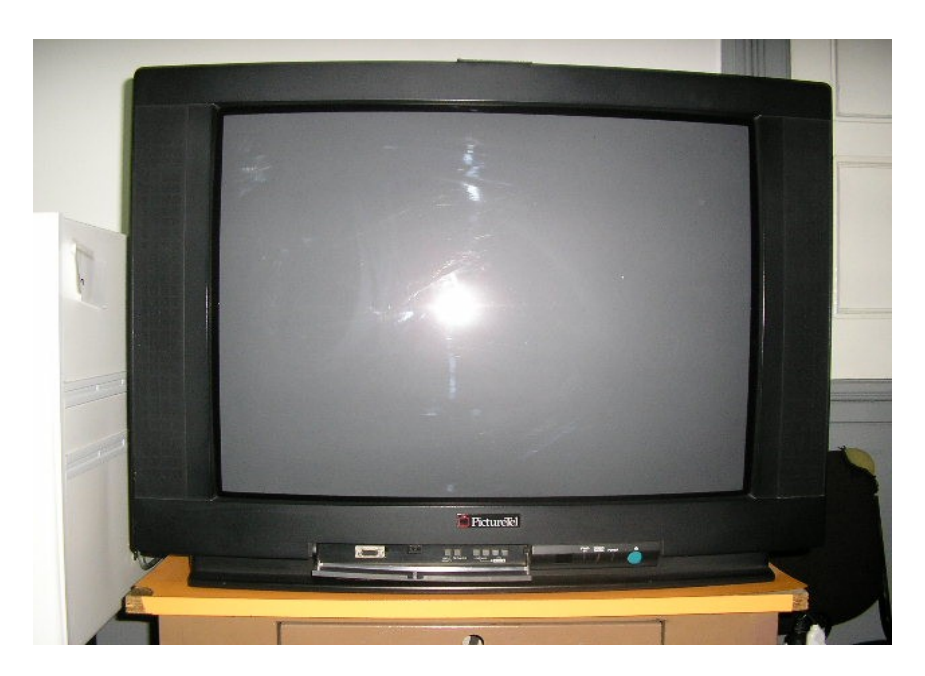

**Caja VC**: Caja de fibra de vidrio blanca con manijas tipo baúl para transportar, que contiene el Equipo VC, micrófono y cargador de pilas.

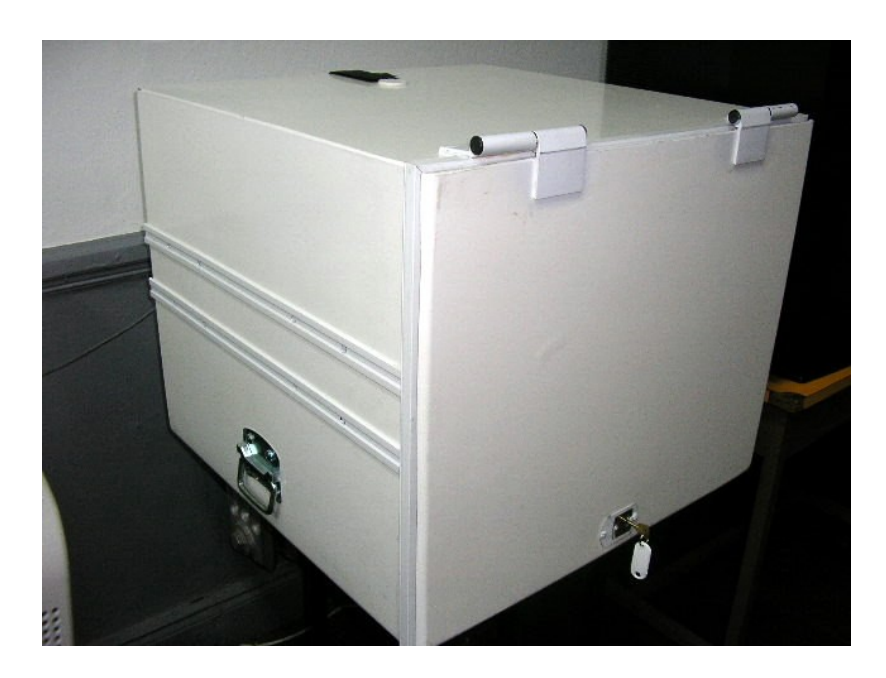

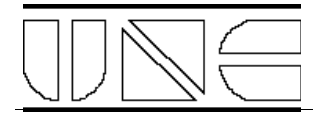

**Equipo VC**: CPU negro con teclado inalámbrico con Mouse integrado, control remoto y cámara de video, ubicado en la Caja VC.

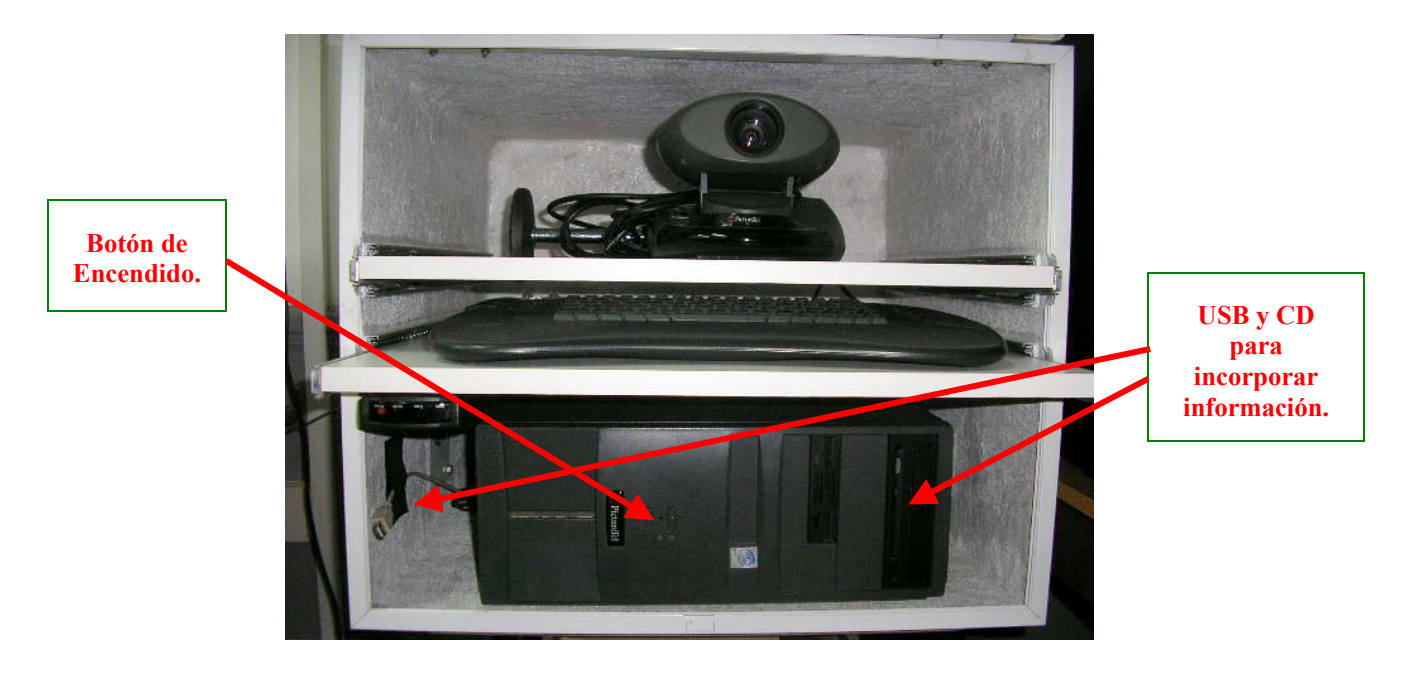

**Caja Sonido**: Caja metálica fija a la pared que contiene consola de audio, teléfono, estabilizador de 220 Volts, la Pachera Sonido, micrófono y control remoto del proyector. Desde aquí salen conexiones eléctricas y de datos hacia el proyector y los parlantes.

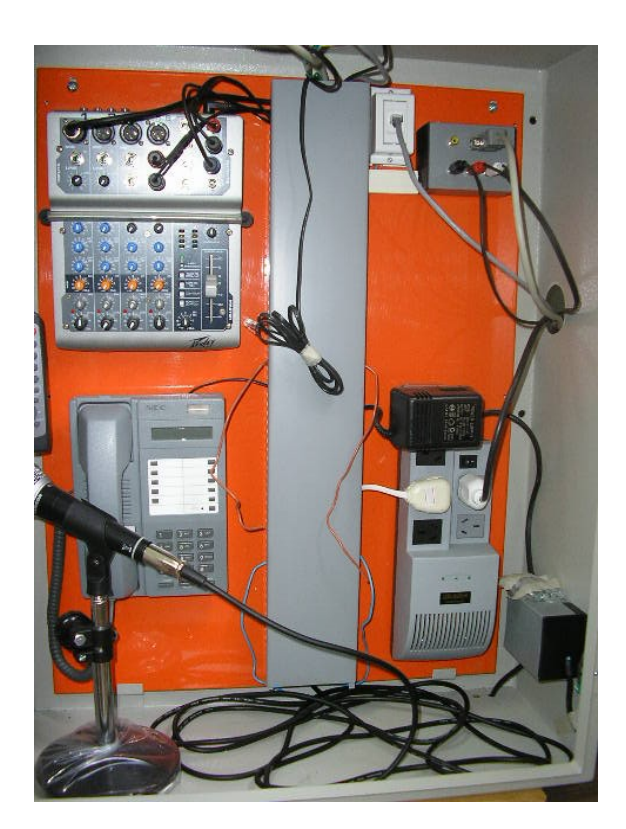

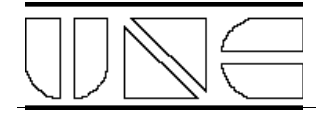

**Pachera Sonido**: Caja plástica gris ubicada dentro de la Caja Sonido con 5 conectores:

- 1. RCA amarillo: Entrada de video analógica del proyector.
- 2. RGB azul: Entrada de video digital del proyector.
- 3. RCA negra (o azul): Salida de audio de la consola.
- 4. RCA roja y blanca: Entrada de audio a la consola.

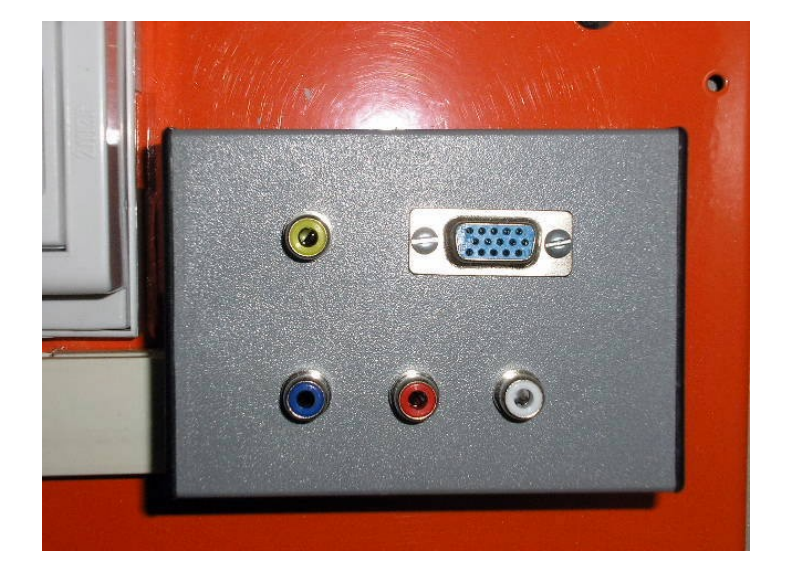

**Cable AV**: Cinta helicoidal de 4,50 mts que sale de la Caja VC, en su interior contiene 5 cables:

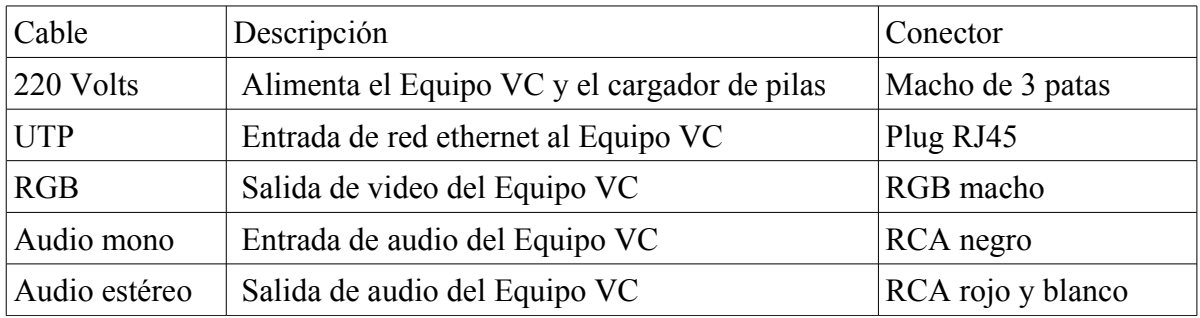

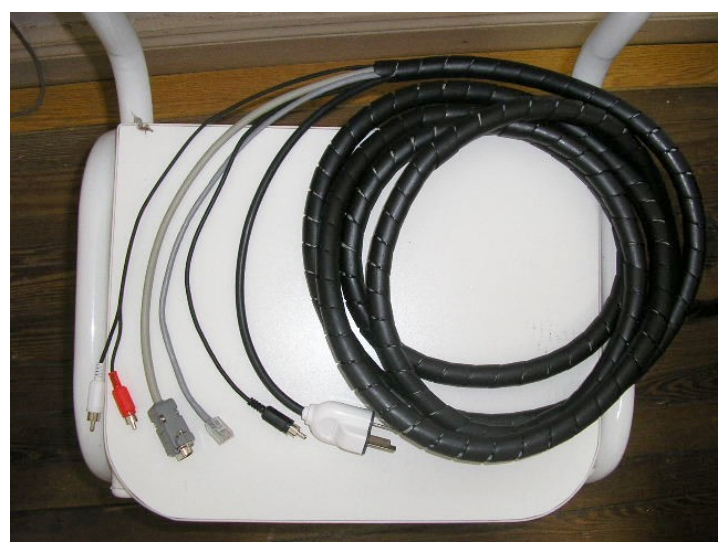

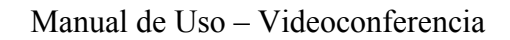

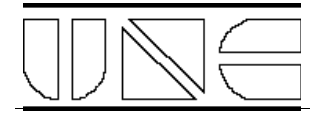

### *Videoconferencia en sala grande*

- 1) Llevar la Caja VC a la sala grande y abrirla..
- 2) Abrir la Caja Sonido.

#### **Notas**:

- La llave con la marca roja corresponde a la cerradura inferior, que es la que realiza el corte de corriente a la caja.
- El led verde lateral debe encenderse al abrir la llave.
- En el caso de desear un intervalo durante la videoconferencia en el cual se aleje del equipamiento y desee asegurarlo puede cerrar la caja de sonido con la llave superior dado que ésta no cortará la energía eléctrica.
- 3) Conectar el Cable AV en la Caja Sonido pasándolo por el orificio lateral izquierdo.
	- 220 Volts al estabilizador
	- UTP al Jack RJ45
	- RGB y Audio a la Pachera Sonido haciendo coincidir los colores
- 4) Encender proyector usando el control remoto ubicado en la Caja Sonido. El led rojo debe encontrarse encendido y al encenderlo pasar a verde.
- 5) Encender el Equipo VC utilizando el botón de encendido del PC. Este proceso demora aproximadamente 3 minutos. El soft IPower para videoconferencia se inicia automáticamente. Al iniciar el soft se recibe una advertencia indicando que no se dispondrá de micrófono. Ignórela presionando el botón ACEPTAR.

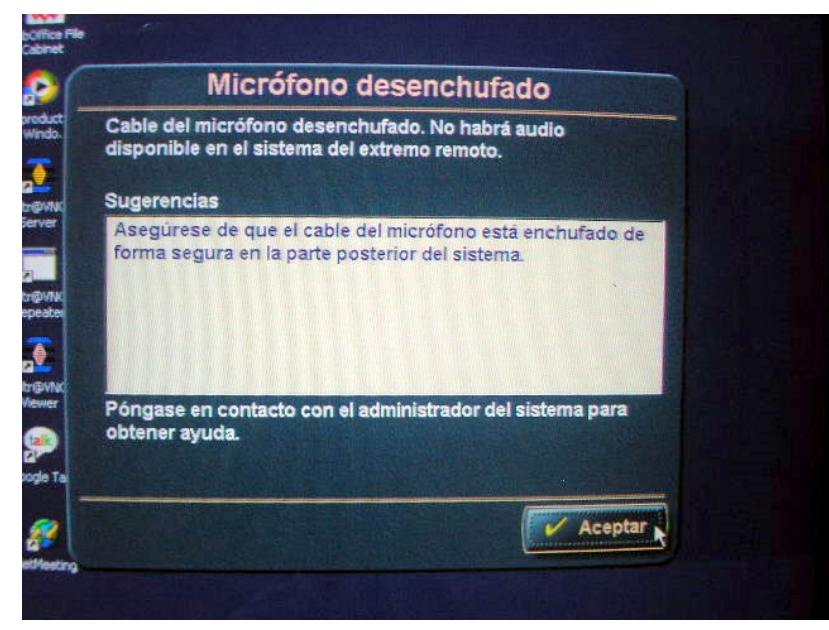

**Fig. 1**

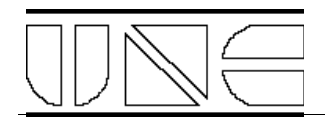

6) Cuando el proceso de inicio finaliza, el proyector debe mostrar lo que la cámara local está enfocando, con una leyenda "Estado: Listo para marcar", como se ve en el **Cuadro C de la Fig. 2**.

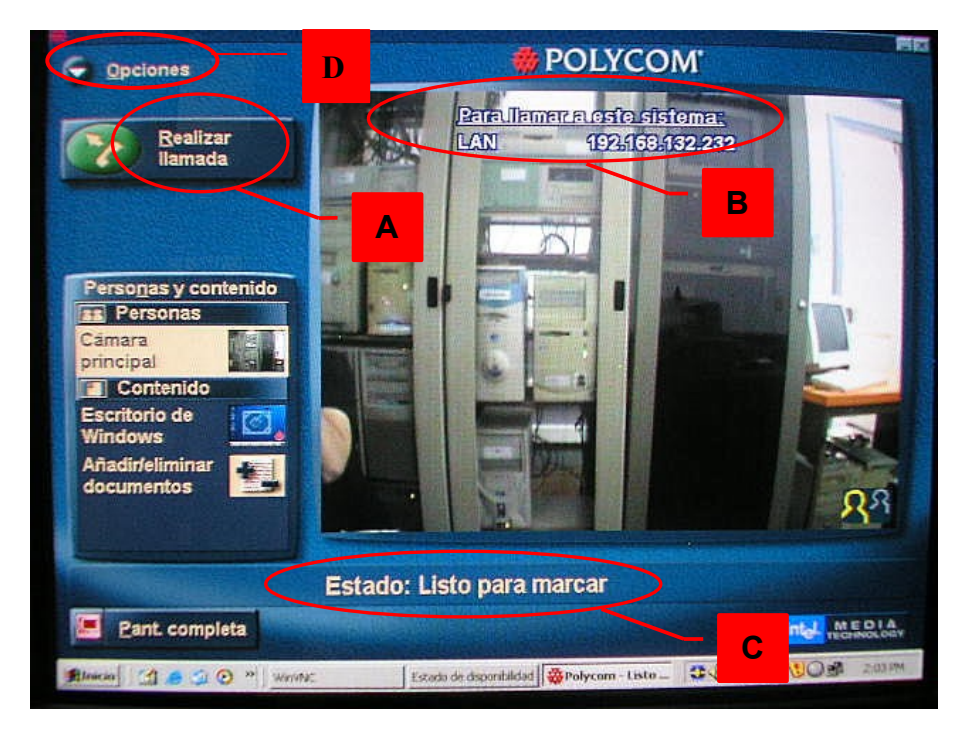

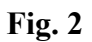

- 7) Despliegue hacia delante el estante con la cámara para mejorar la visión.
- 8) Realice los ajustes de posición de pantalla con el control remoto del proyector si hace falta.
- 9) En la Caja Sonido se encuentra el micrófono a utilizar. Extráigalo y compruebe que el sonido es reproducido correctamente por los parlantes.
- 10) Ahora está listo para iniciar una Videoconferencia. Existen dos alternativas:

#### **i) V ideoconferencia iniciada desde el extremo local.**

Para iniciarla se debe conocer la dirección IP o el nombre del equipo al que se desea llamar. Con este dato disponible debe presionarse el botón que se encuentra en el extremo superior izquierdo rotulado "Realizar llamada", como se muestra en **Cuadro A de la Fig. 2**. Cumplido este paso aparece una nueva ventana solicitando más datos. Si la VC es a un sitio de la Unicén, presione el botón Directorio y seleccione el sitio que desea. Si es fuera de la Unicén, en el recuadro coloque la dirección o el nombre del equipo de destino. A continuación presione el botón Llamar. Si el extremo remoto está dispuesto, y atiende la llamada se establece la videoconferencia y como resultado se proyecta lo que está siendo transmitido por el extremo remoto. La conexión del audio es automática. La videoconferencia se mantendrá hasta que cualquiera de los dos extremos decida finalizarla.

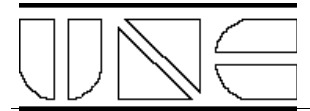

#### **ii) V ideoconferencia iniciada desde el extremo remoto.**

El sistema remoto debe conocer la dirección IP del equipo local para poder iniciar la llamada. Si se la solicitan, puede verla en el extremo superior derecho de la imagen, bajo el título "Para llamar a este sistema", como se muestra en **Cuadro B de la Fig. 2.** La conexión del audio y video es automática. La videoconferencia se mantendrá hasta que cualquiera de los dos extremos decida finalizarla.

11) Para finalizar la videoconferencia es necesario acceder al menú de la aplicación. Eso se logra presionando el botón que se encuentra en la esquina superior izquierda de la pantalla, como se muestra en **Cuadro D de la Fig. 2**. Allí debe tomarse la opción "Colgar". Antes de que esta acción sea definitiva se le solicita una confirmación. Si su respuesta confirma la desconexión, la videoconferencia finaliza.

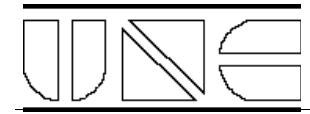

**Anexo**: Configuración de la consola de sonido: Se puede ver la consola dividida en dos partes, siendo cada una de ellas monoaurales. Una parte está destinada al envío de audio hacia el equipo de video conferencia y la otra parte al envío hacia los bafles.

Como no se utilizará el envío **EFX SEND**, bajar los potenciomentros **EFX SEND** de todos los canales y el potenciometro **EFX RET** a la posición -∞.

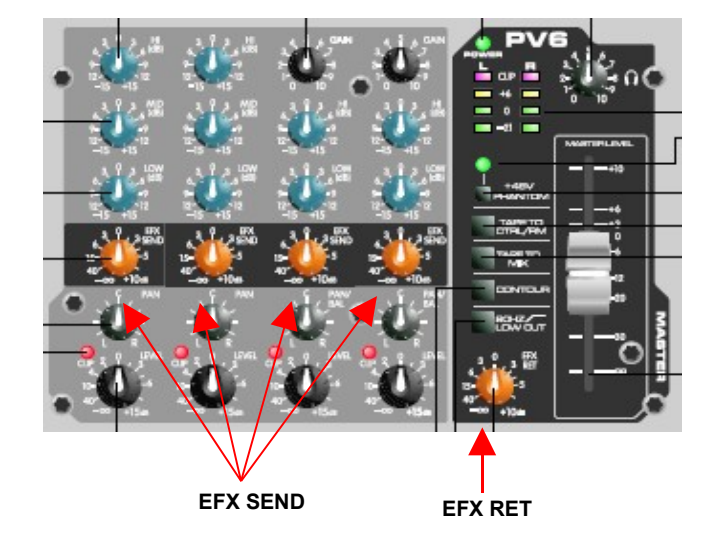

Balancear **completamente** los tres primeros canales a la posición L y el cuarto canal a la posición R mediante el potenciometro de panorama **PAN**.

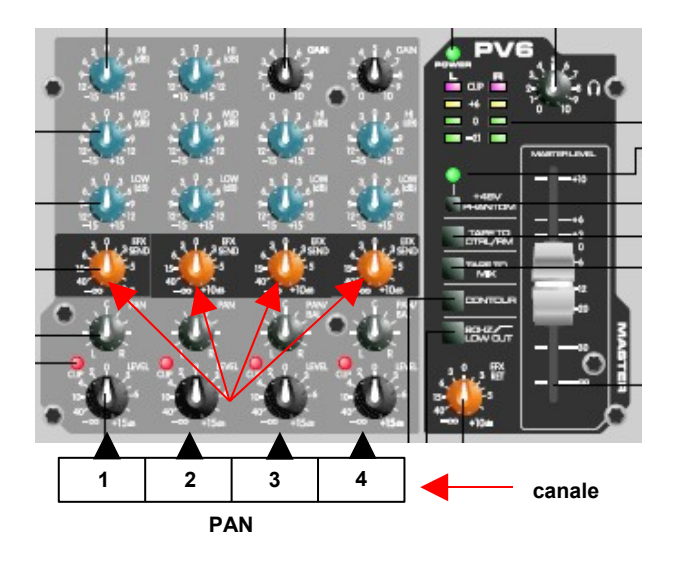

De esta manera, el audio de los canales que se encuentran balanceados hacia la izquierda  $(1 \sim 3)$  será enviado al equipo de video conferencia y el audio del canal balanceado hacia la derecha (4) saldrá por los bafles.

Es **importante** que el potenciometro de panorama en cada canal se encuentre totalmente girado hacia uno de los lados (L o R) ya que de otro modo se producirá una retroalimentación (feedback) y como consecuencia acoples y/o distorsión en el audio que pueden llevar a la ruptura parcial o total de los bafles.

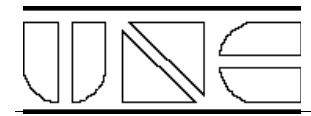

### *Videoconferencia en sala chica*

- **1)** Llevar la Caja VC a la sala chica.
- **2)** Conectar el Cable AV.
	- 220 Volts a un toma corriente de pared.
	- UTP a un Jack RJ45 de pared.
	- RGB, RCA rojo y blanco a la parte trasera del monitor según la foto.
	- El RCA negro queda suelto.

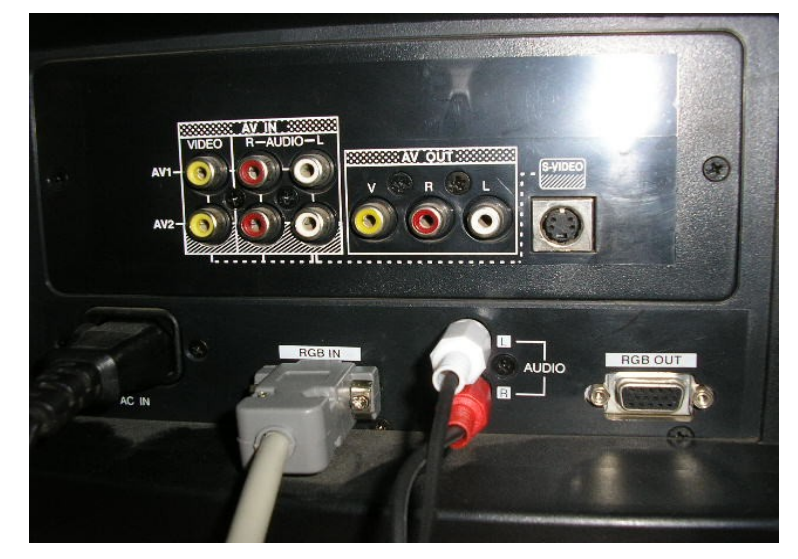

- **3)** Encender monitor.
- **4)** Encender el Equipo VC utilizando el botón de encendido del PC. Este proceso demora aproximadamente 3 minutos. El soft IPower para videoconferencia se inicia automáticamente. Al iniciar el soft se recibe una advertencia indicando que no se dispondrá de micrófono. Ignórela presionando el botón ACEPTAR.

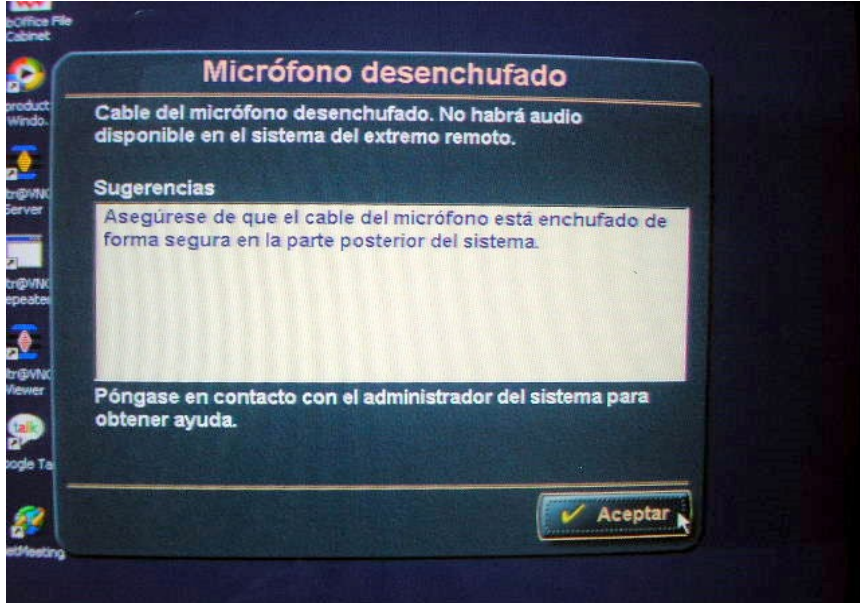

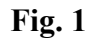

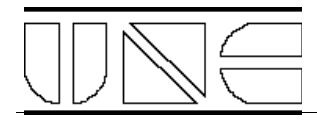

**5)** Cuando el proceso de inicio finaliza, el monitor debe estar mostrando aquello que la cámara local está enfocando, con una leyenda "Estado: Listo para marcar", como se muestra en el **Cuadro C de la Fig. 2**.

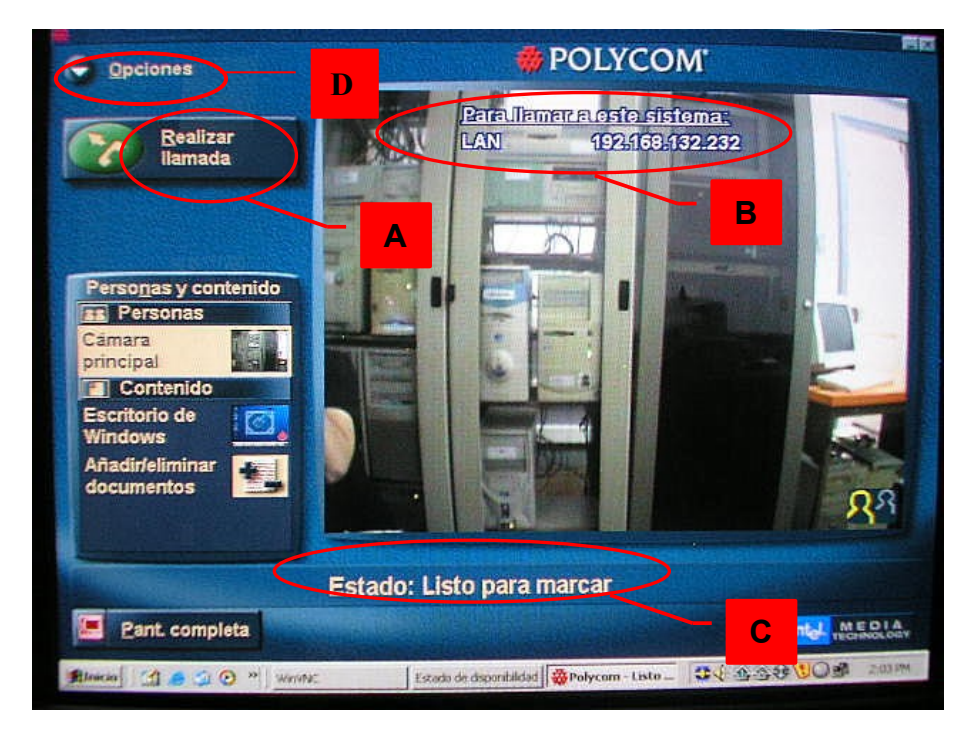

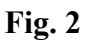

- **6)** Despliegue hacia delante el estante con la cámara para mejorar la visión. Tras la cámara se encuentra el micrófono a utilizar. Extráigalo y compruebe que el sonido es reproducido correctamente por el monitor. Realice los ajustes de imagen y sonido del monitor si hacen falta.
- **7)** Ahora está listo para iniciar una Videoconferencia. Existen dos alternativas:

#### **i. V ideoconferencia iniciada desde el extremo local.**

Para iniciarla se debe conocer la dirección IP o el nombre del equipo al que se desea llamar. Con este dato disponible debe presionarse el botón que se encuentra en el extremo superior izquierdo rotulado "Realizar llamada", como se muestra en **Cuadro A de la Fig. 2**. Cumplido este paso aparece una nueva ventana solicitando más datos. En el recuadro coloque la dirección o el nombre del equipo de destino y presione el botón llamar. Si el extremo remoto está dispuesto, y atiende la llamada se establece la videoconferencia y como resultado se proyecta lo que está siendo transmitido por el extremo remoto. La conexión del audio es automática. La videoconferencia se mantendrá hasta que cualquiera de los dos extremos decida finalizarla.

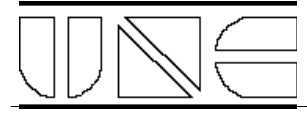

#### **ii. V ideoconferencia iniciada desde el extremo remoto.**

El sistema remoto debe conocer la dirección IP del equipo local para poder iniciar la llamada. Si se la solicitan, puede verla en el extremo superior derecho de la imagen, bajo el título "Para llamar a este sistema", como se muestra en **Cuadro B de la Fig. 2.**

**8)** Para finalizar la videoconferencia es necesario acceder al menú de la aplicación. Eso se logra presionando el botón que se encuentra en la esquina superior izquierda de la pantalla, como se muestra en **Cuadro D de la Fig. 2**. Allí debe tomarse la opción "Colgar". Antes de que esta acción sea definitiva se le solicita una confirmación. Si su respuesta confirma la desconexión, la videoconferencia finaliza.

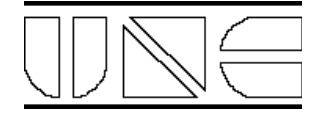

### Manual de Uso – Videoconferencia

### **Pasos para iniciar una videoconferencia**

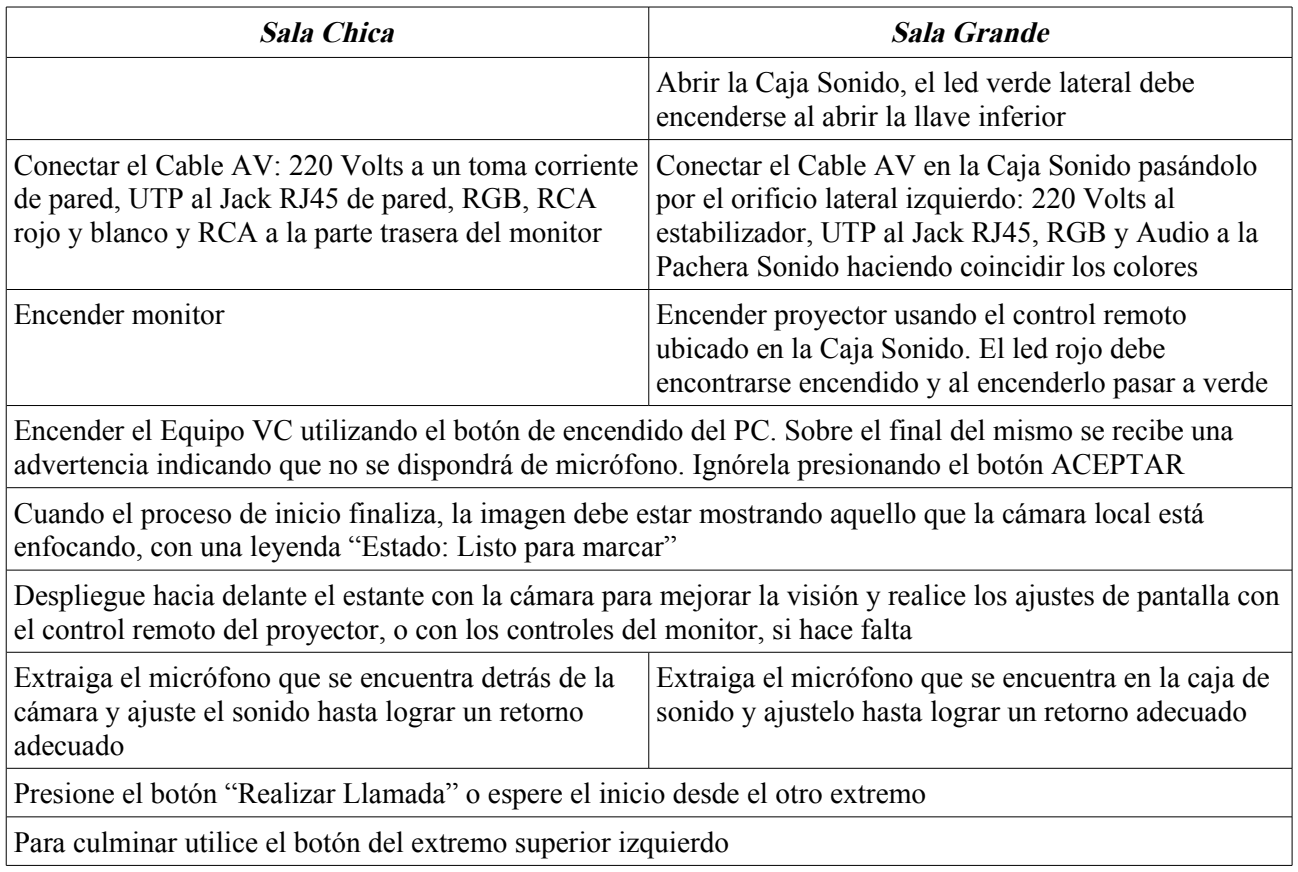

### **Pasos para apagar el equipamiento**

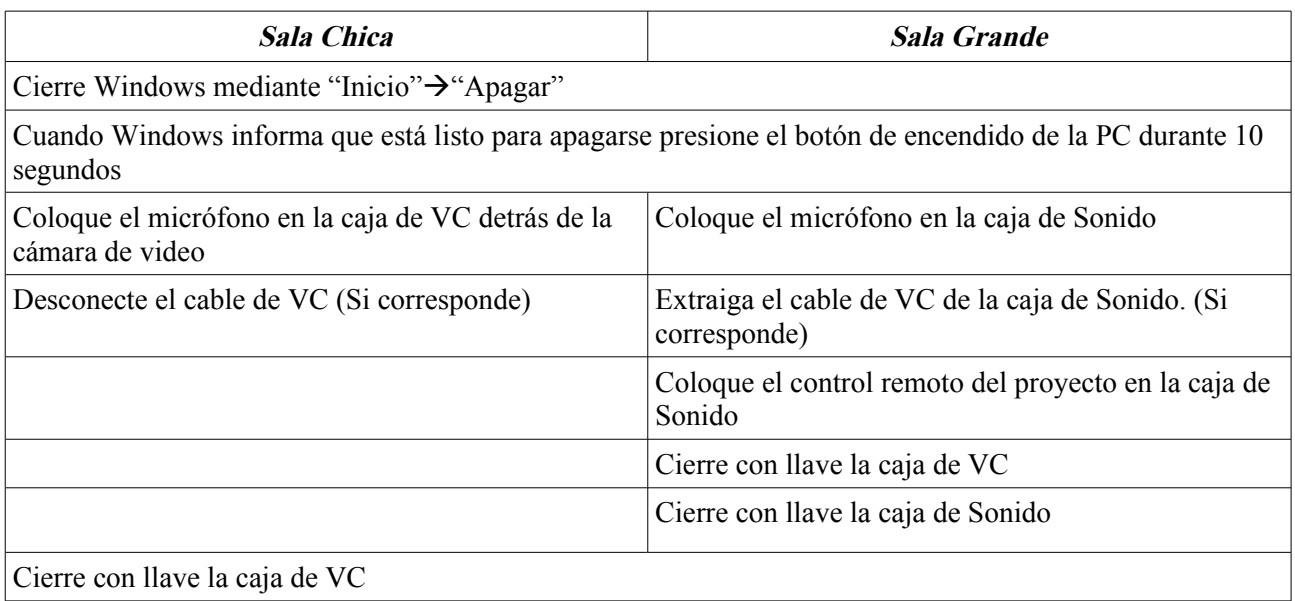